## USING THE 🗾 VidGrid RECORDER

#### **CONTROL BAR – BEFORE RECORDING:**

#### PC:

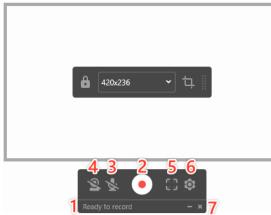

#### Mac:

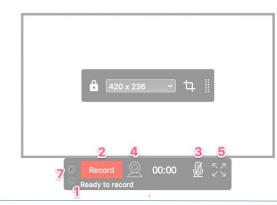

#### Control Bar - basic settings:

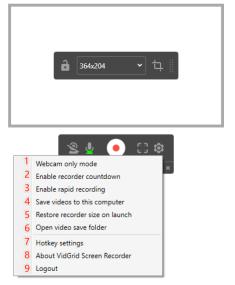

- 1. Status bar: Shows the state of the recording.
- 2. Record button: Starts or resumes the recording.
- 3. Microphone icon: Used to select your audio input and shows current audio input levels.
- 4. Webcam button: Toggles webcam on/off.
- 5. Full screen icon: Allows you to record your entire screen.
- 6. Gear icon: Includes various settings for the Recorder. Settings for Mac are on the task bar at the top of the screen (see below).
- 7. Close icon: Closes or Minimizes the Recorder.

- 1. Webcam only mode: When on, the recorder only captures content from your webcam and nothing on screen.
- 2. Countdown toggle
- 3. Rapid recording toggle
- 4. Save videos: Saves a copy of your recording to your computer
- 5. Restore recorder size: Recorder will remember previous recording dimensions for next time.
- 6. Open video save folder
- HotKey settings: Displays HotKeys for Record/Pause, Stop, and Minimize/Maximize. <u>More info</u>
- 8. About
- 9. Log Out: Logs you out of VidGrid.

### **Recorder bounds and dimensions:**

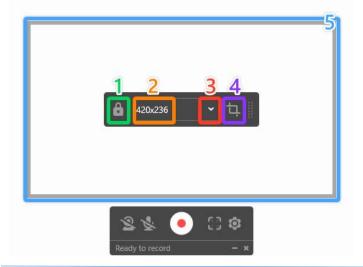

#### **Control Bar - during recording:**

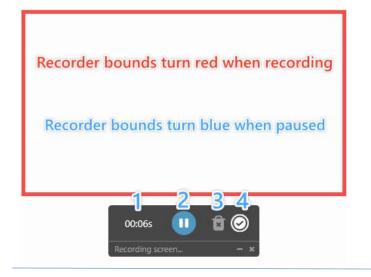

# Control Bar - after finishing your video:

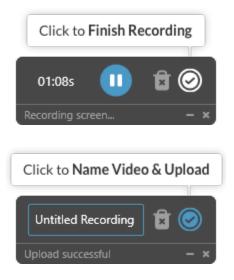

- 1. Lock aspect ratio: Maintains a 16:9 aspect ratio while manually readjusting the recorder bounds.
- 2. Current recording dimensions: Displays pixel width x height for your recording.
- 3. Drop-down for preset dimensions: Common dimensions for 16:9 aspect ratio. For best playback view, select one of these options.
- 4. Custom area tool: Select the Crop icon to drag around what you want to record (will not lock the 16:9 aspect ratio).
- 5. Outer bounds of your recording: Everything inside these lines will be recorded.
- 1. Time clock: Shows the current time.
- 2. Pause button: Pauses the recording.
- 3. Trash icon: Cancels the current recording and starts over.
- 4. Check button: Stops the recording and uploads it.